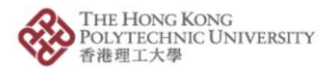

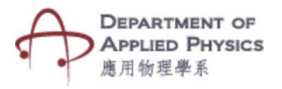

## **Atomic Structure**

## **Steps to follow-**

- 1. Press the Atomic Structure button.
- 2. The name of first ten element from the periodic table will be visible. Select one element to observe its atomic structure.
- 3. The camera of the phone will open after selecting the element.
- 4. Please hold the camera on top of the image target.
- 5. The animated atomic structure with electron, proton and neutron of the selected element will be visible.

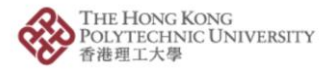

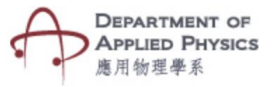

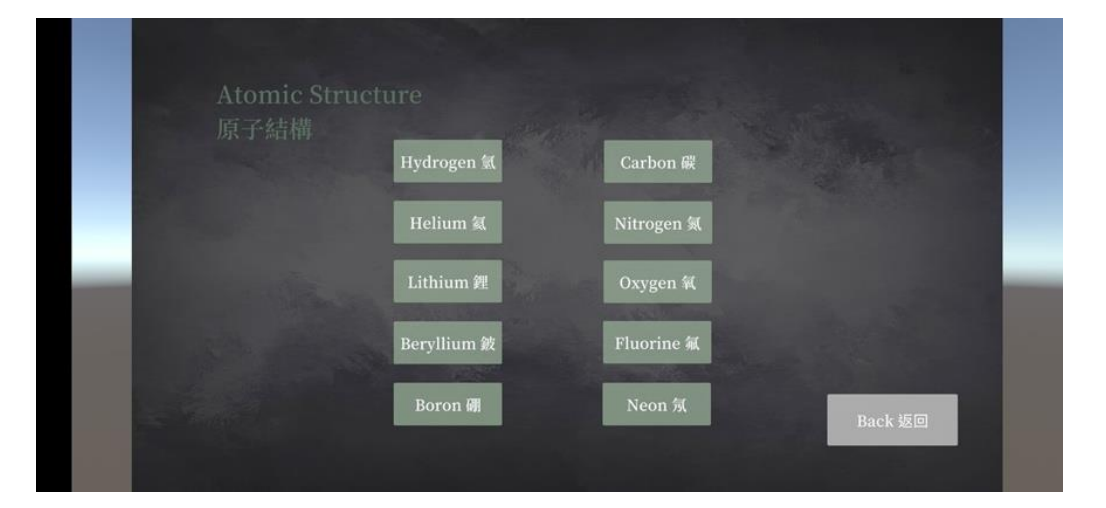

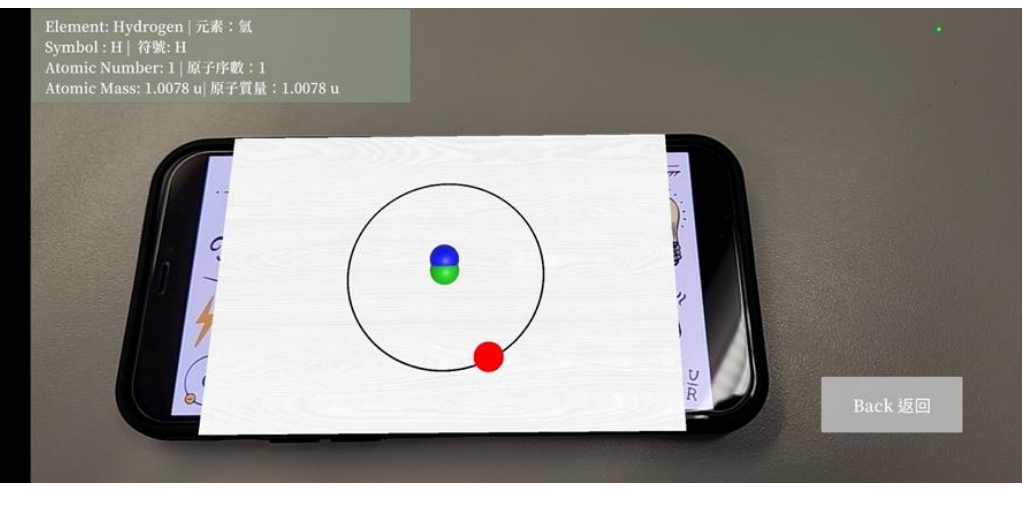

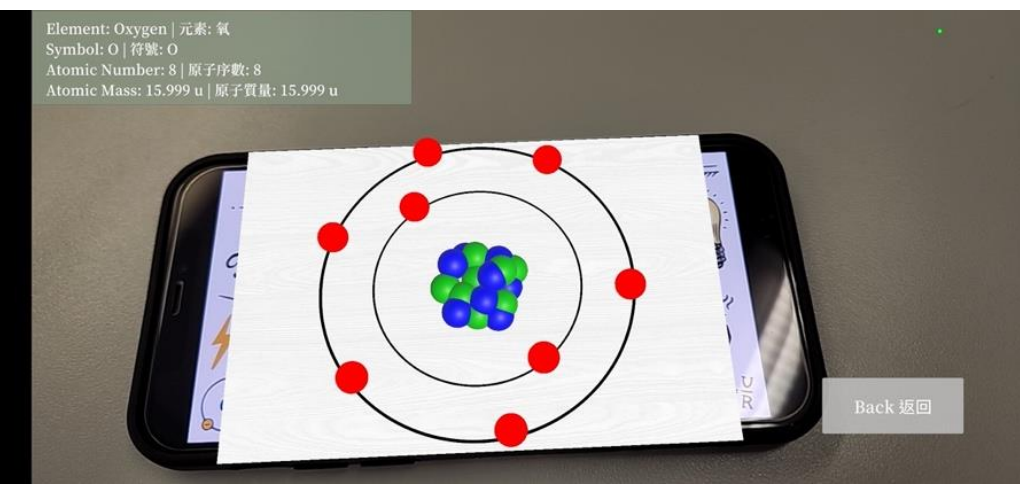

Fig. Screenshots from the topic "Atomic Structure" 圖:「原子結構」截圖

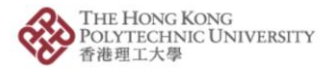

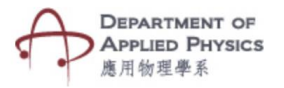

## 原子結構

## 步驟:

- 1. 按「原子結構」按鈕。
- 2. 螢幕將顯示元素週期表前十個元素的名稱,選擇一種元素觀察其原子結構。
- 3. 選擇元素後,手機的相機鏡頭將會打開。
- 4. 將相機放在目標圖片上。
- 5. 螢幕將顯示所選元素的電子、質子和中子的原子結構動畫。